De source is: ssh://git\_robotmc@robotmc.git.cloudforge.com/robotlib.git

# Git & RobotLib.

 $(2016 - 01 - 07)$ 

## **Contents**

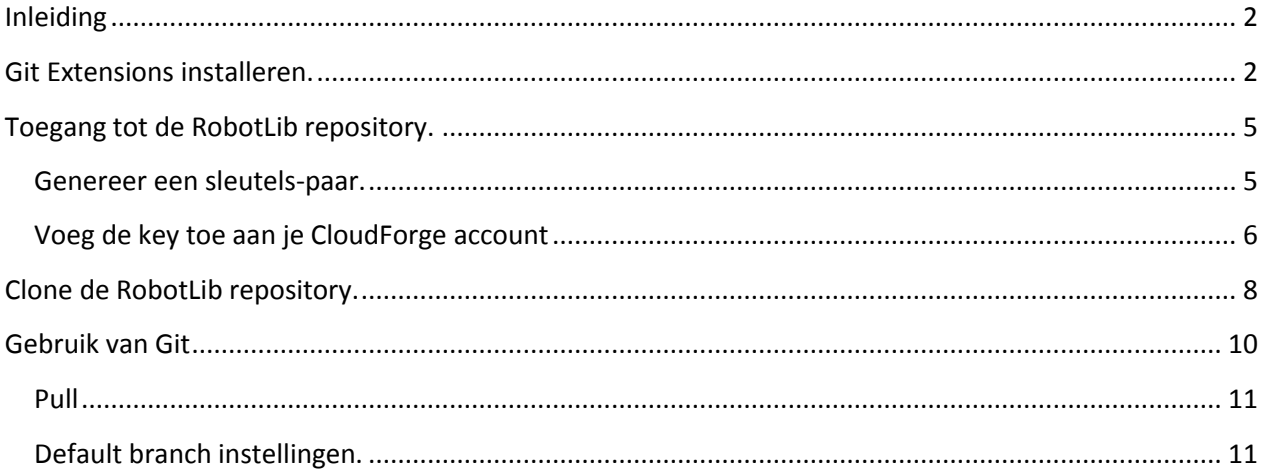

## <span id="page-1-0"></span>**Inleiding**

Om met robotlib te werken is een lokale copy van de files nodig. Dit document beschrijft hoe je dit doet door gebruik te maken van Git. Dit vervangt de 'svn checkout' procedure nu robotlib is gemigreerd van SVN naar Git.

Er zijn diverse opties om gebruik te maken van Git. Dit document gaat uit van:

- De 'Git Extensions' client software op Windows.
- Toegang via OpenSSH (geen PuTTY)

Een mogelijk alternatief is het gebruik van TurtoiseGIT. Deze maakt gebruik van Putty sleutels, waardoor toegang op een andere wijze ingesteld moet worden.

## <span id="page-1-1"></span>**Git Extensions installeren.**

Deze software is een compleet client pakket en omvat:

- MsysGit de command line client
- KDiff3 een grafische tool om verschillende versies samen te voegen (als dit niet automatisch lukt)
- (standaard) Git gui
- Git Extensions (gui + explorer integratie).

Opmerking: de (standaard) Git gui wordt gebruikt voor sleutelbeheer. Gebruik van de overige functies van deze gui wordt afgeraden: gebruik de Git Extensions gui of de command line interface.

Deze software kun je downloaden van:

#### <http://sourceforge.net/projects/gitextensions/>

Installer de volgende opties:

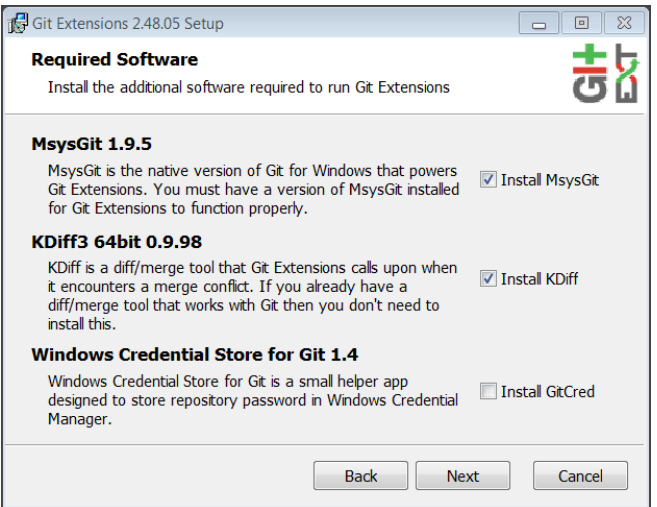

#### Kies voor OpenSSH:

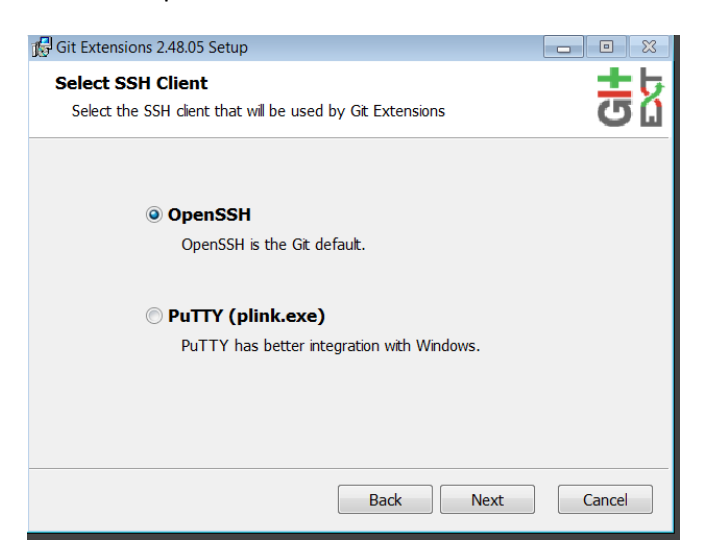

'Select Components' staat default goed. De optie 'Git GUI Here' optie uit laten staan (we gebruiken immers de 'Git Extensions Gui'). Als je graag vanaf de command line werkt, kun je 'Git Bash Here' aanzetten. Het gebruik van via de command line wordt niet verder toegelicht in dit document.

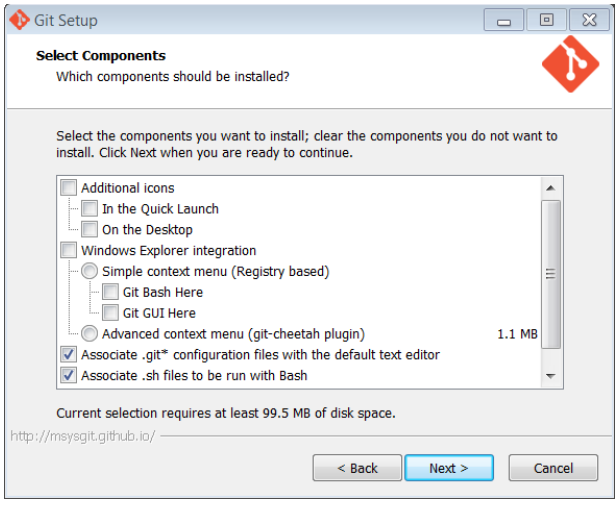

Kies optie 1 of 2 in het volgende menu:

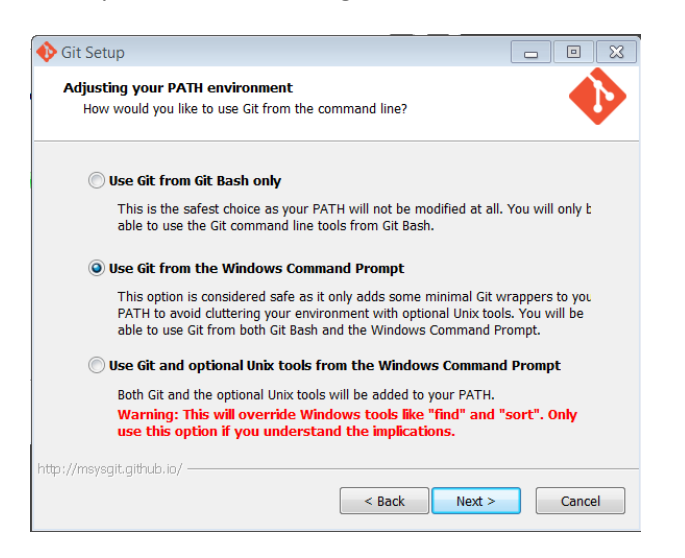

Kies optie 1 of 2 in het volgende menu (komt dit menu nog en ook hier?):

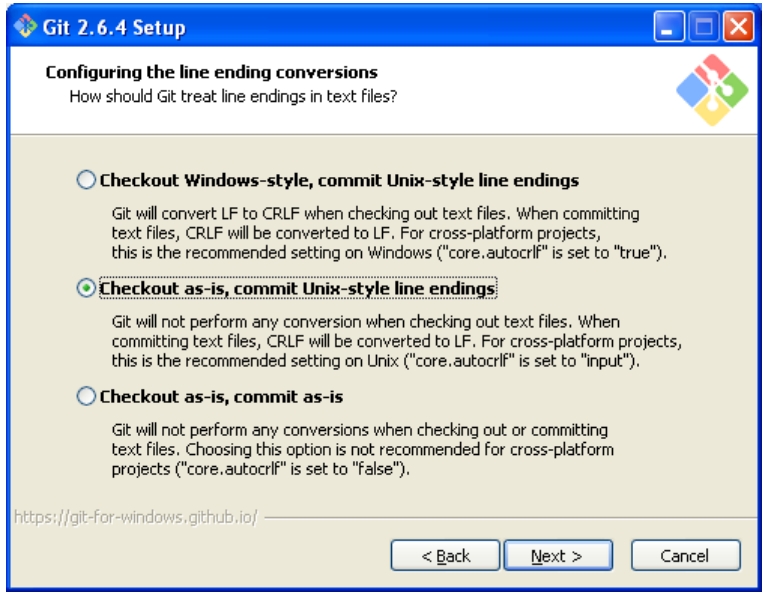

## <span id="page-4-0"></span>**Toegang tot de RobotLib repository.**

### <span id="page-4-1"></span>**Genereer een sleutels-paar.**

Dit document gaat uit van de 'Git Extensions' gui, die handiger werkt dan de standaard Git gui. Helaas ondersteunt de 'Git Extensions' gui niet het aanmaken van sleutels. Alleen hiervoor gebruiken we de standaard Git GUI. Zoek deze op via windows search. Op Windows 7 ziet dit er als volgt uit:

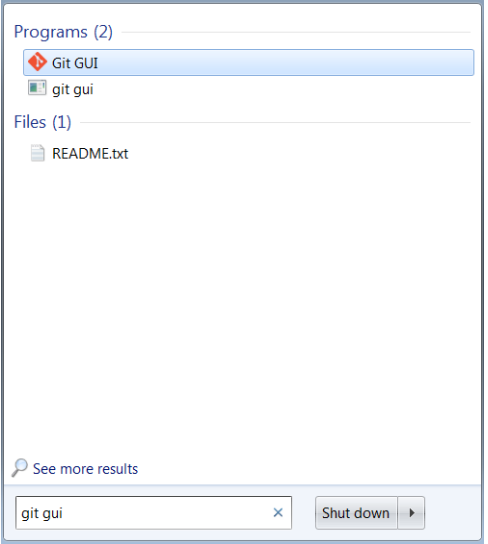

Open de Git GUI en ga naar help->Show SSH Key.

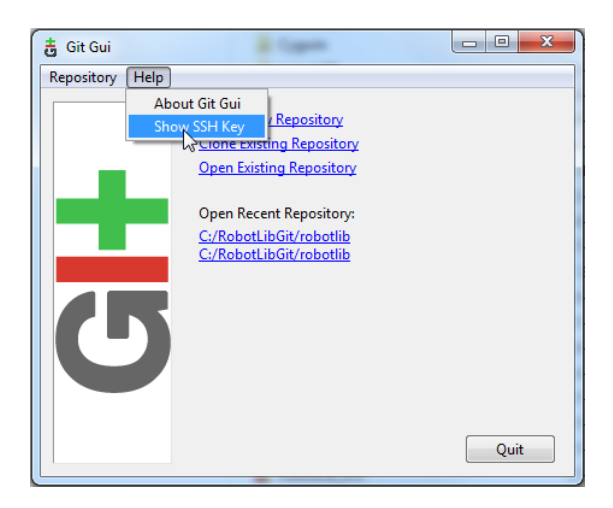

Genereer een nieuwe key, passphrase is niet nodig (lijkt mij;)

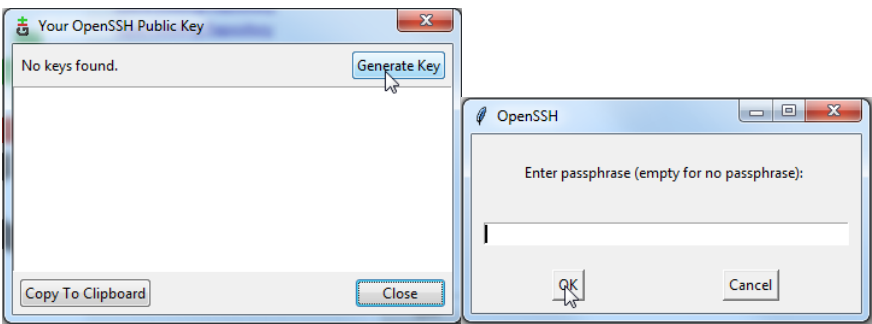

Copieer de publieke sleutel naar het clipboard.

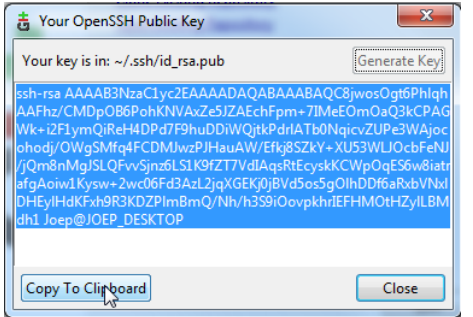

Opmerkingen:

- Past de key eventueel tijdelijk naar notepad (of je favoriete editor)
- key is later terug te vinden in de file C:\Users\<username>\.ssh

## <span id="page-5-0"></span>**Voeg de key toe aan je CloudForge account**

Login:

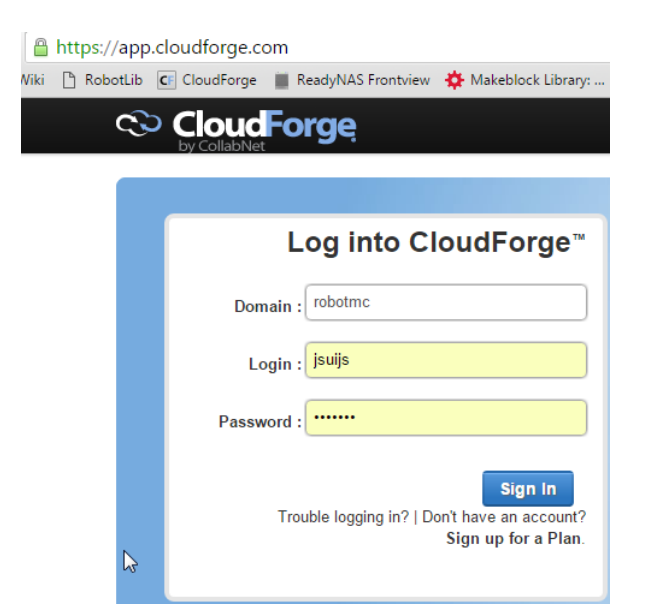

Ga naar ' My Settings', 'Keys' en kies voor 'Add Key'

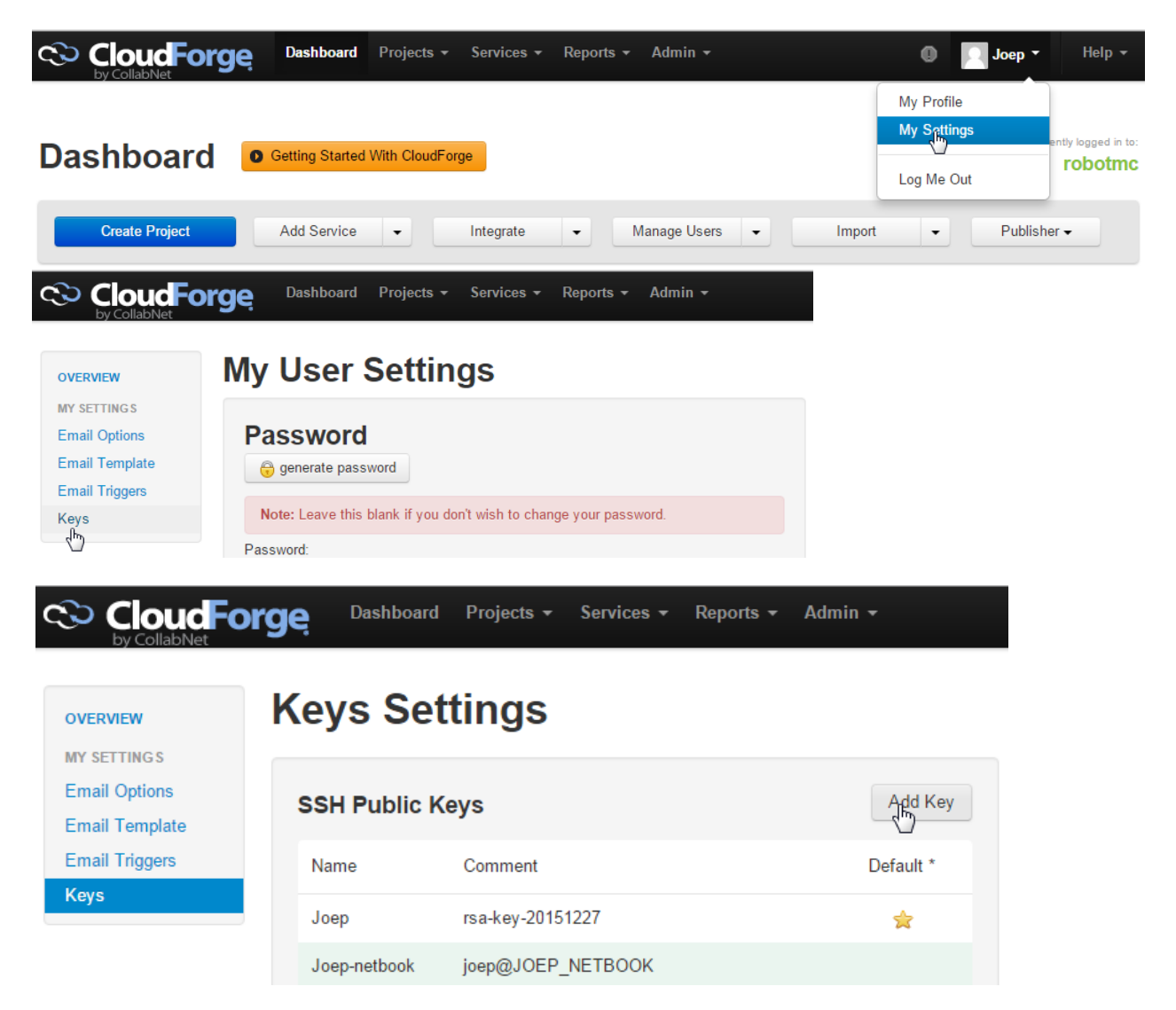

Past de key in het veld 'SSH Key'. Geef de key een herkenbare naam, kies 'Add Key' en vervolgens 'Submit Keys'.

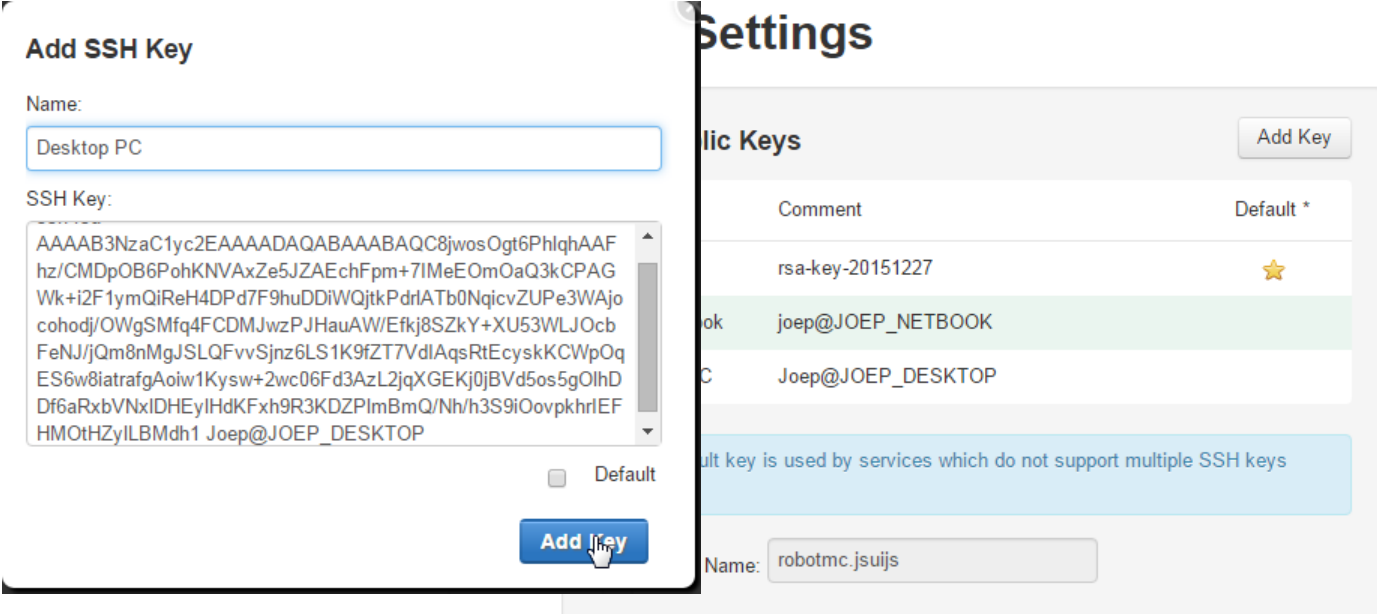

## <span id="page-7-0"></span>**Clone de RobotLib repository.**

Open de Git Extensions gui en kies 'Clone Repository'

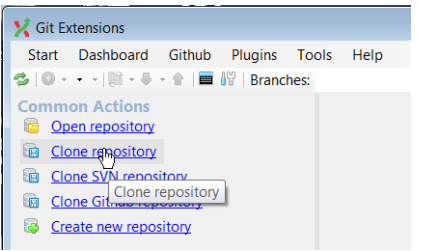

Vul Source en Target in.

De source is: ssh://git\_robotmc@robotmc.git.cloudforge.com/robotlib.git

De Target locatie kun je zelf kiezen. Zelf heb ik deze gelijk gehouden aan de oude SVN workcopy directory. Deze workcopy wel eerst weggooien of hernoemen, want Git gaat er van uit dat de Target Directory nog niet bestaat.

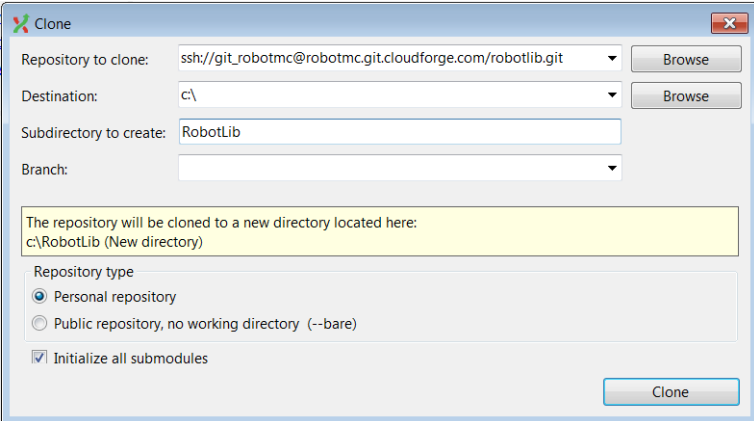

Bij de start van het clonen komt onderstaande melding. Als je 'yes' als antwoord geeft start het clonen en zul je deze melding niet meer krijgen.

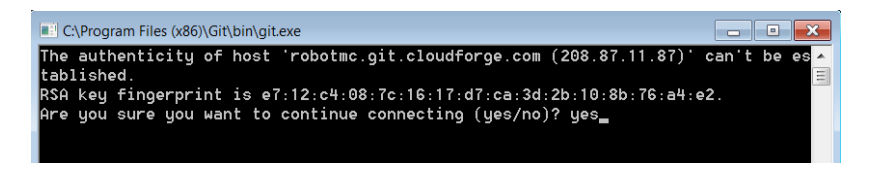

Bij het aanmaken krijg je volgende popup (automatisch of moet je handmatig een branch aanmaken?)

RobotLib kent twee branches: een stabiele 'master' en de branch 'Develop' met de meest recente wijzigingen (die soms ook niet goed werken). Normaal kies je (in tegenstelling tot onderstaand window) voor de branch 'master'.

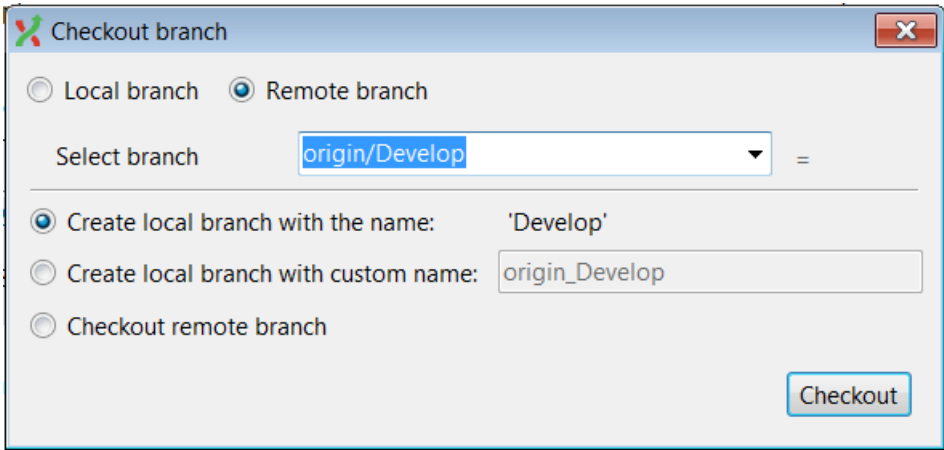

Let op dat je kiest voor 'Remote branch' en dat je de local branch aanmaakt.

Na deze stap heb je de meest recente bestanden van RobotLib beschikbaar.

## <span id="page-9-0"></span>**Gebruik van Git**

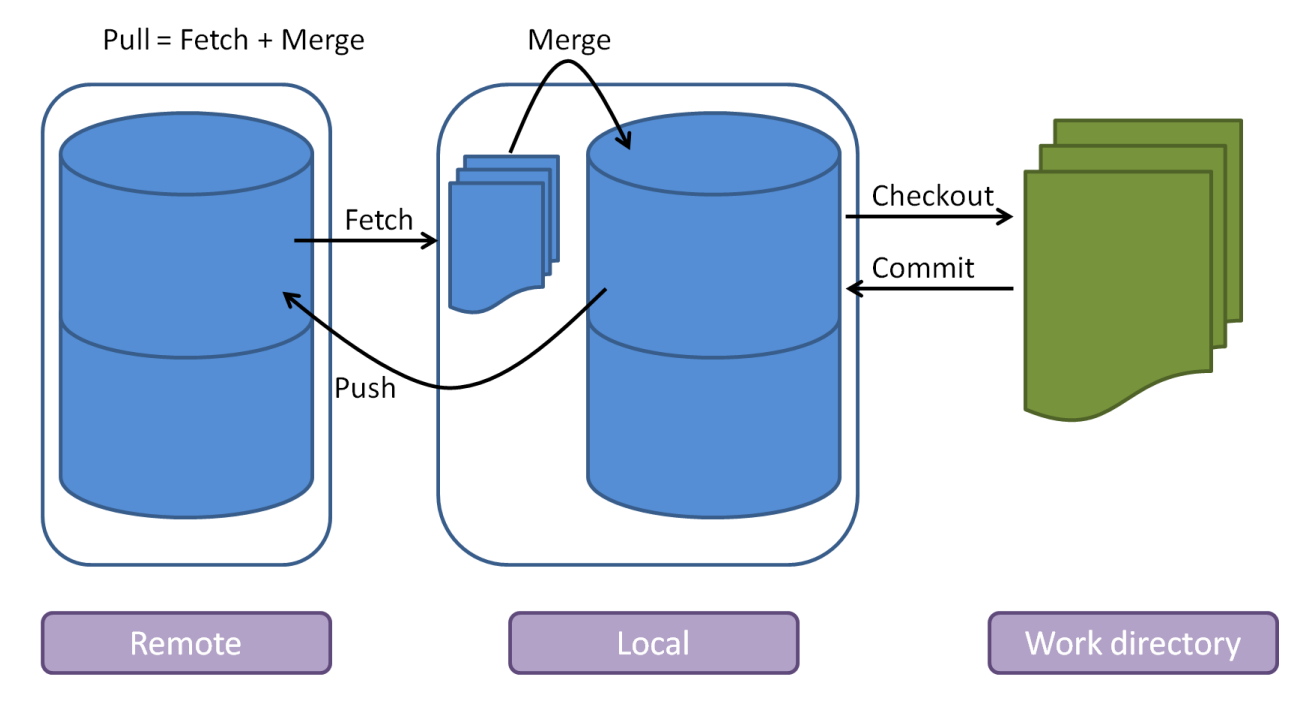

Na een checkout heb je de volgende situatie:

Remote is de centrale database met wijzigingen. Hiervan hebben we een lokale 'clone' gemaakt en daarbij is meteen ook een copy van de bestanden in de 'work directory' (C:\RobotLib) gezet. In essentie is dit 'Fetch', 'Merge' en 'Checkout'.

Je kunt nu wijzigingen doorvoeren in de bestanden in de 'work directory'. Als je een versie hebt die je wilt bewaren, kun je die met commit (voorzien van een duidelijke omschrijving ;) in je lokale database bewaren. Als je de wijzigingen wilt delen, kun je deze met 'push' naar Remote sturen.

Wijziging van Remote kun je ophalen met 'Pull'. Ze worden dan opgehaald (fetch) en samengevoegd (merge) met je lokale 'clone'. En ook de work directory wordt meteen bijgewerkt.

Todo:

- Push als er tussendoor op Remote iets is gewijzigd (gewoon pull??).
- Branches switchen
- Branches samenvoegen
- $\bullet$
- 

## <span id="page-10-0"></span>**Pull**

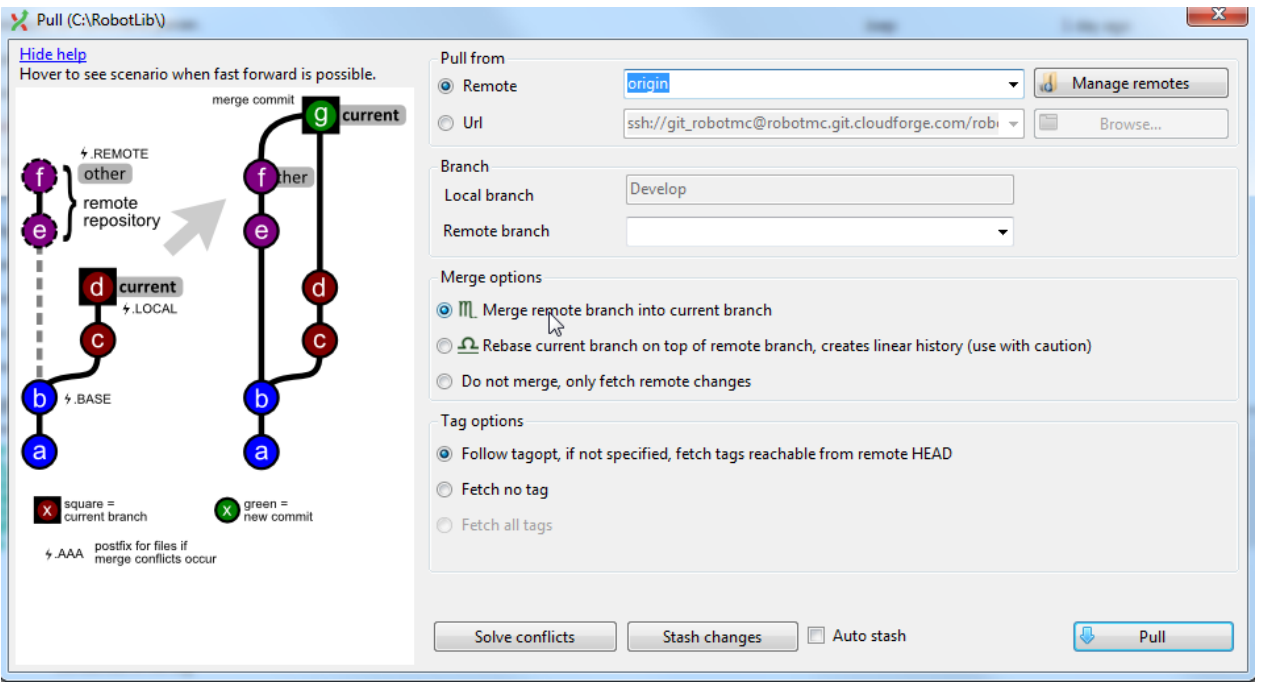

## <span id="page-10-1"></span>**Default branch instellingen.**

Het is van belang dat de 'Default merge' goed is ingesteld, zodat wijzigingen in de ene branch niet per ongeluk in een andere branch terecht komen. Je kunt dit instellen onder 'manage remotes' in de push of de pull dialoog.

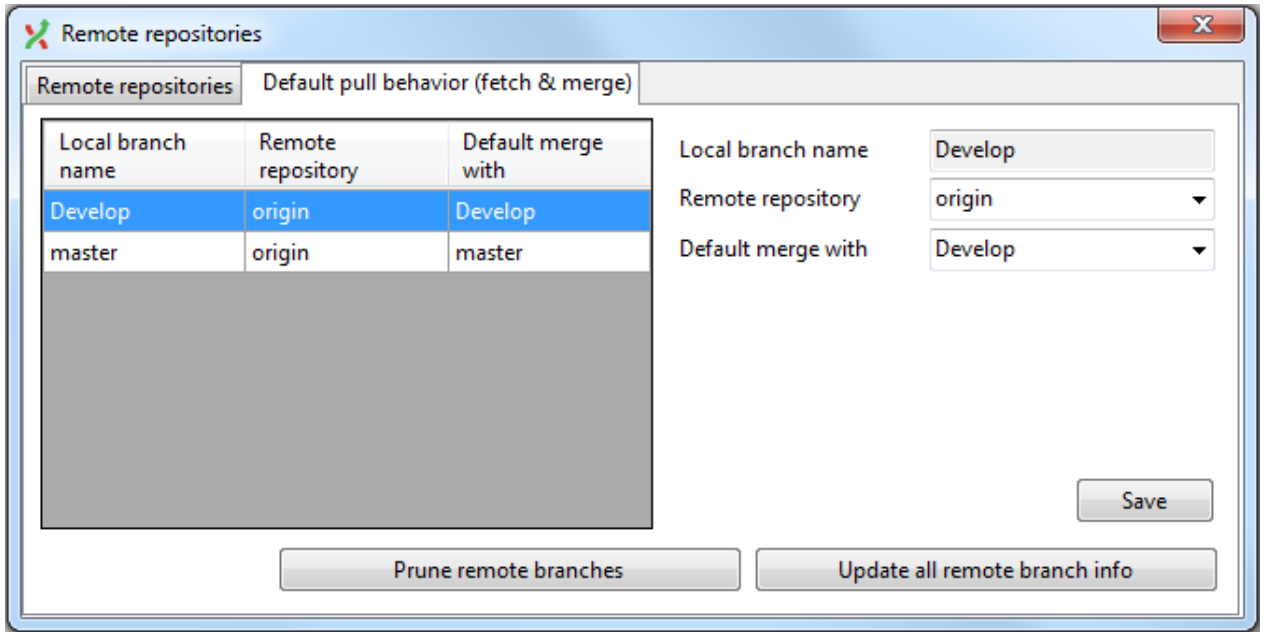